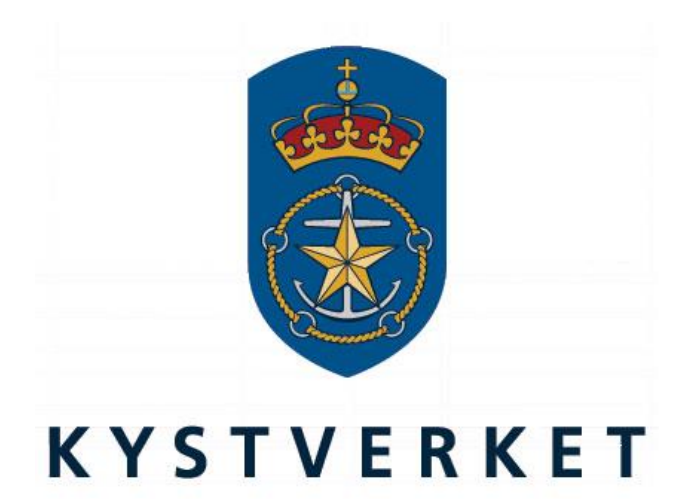

# *SafeSeaNet Norway PEC Administration Guide*

**Kystverket Vest Flathauggata 12 5525 Haugesund Telephone: +47 52 73 32 00 Telefax: +47 52 73 32 01 E-post: vest@kystverket.no Web: http://www.kystverket.no**

# **Table of Contents**

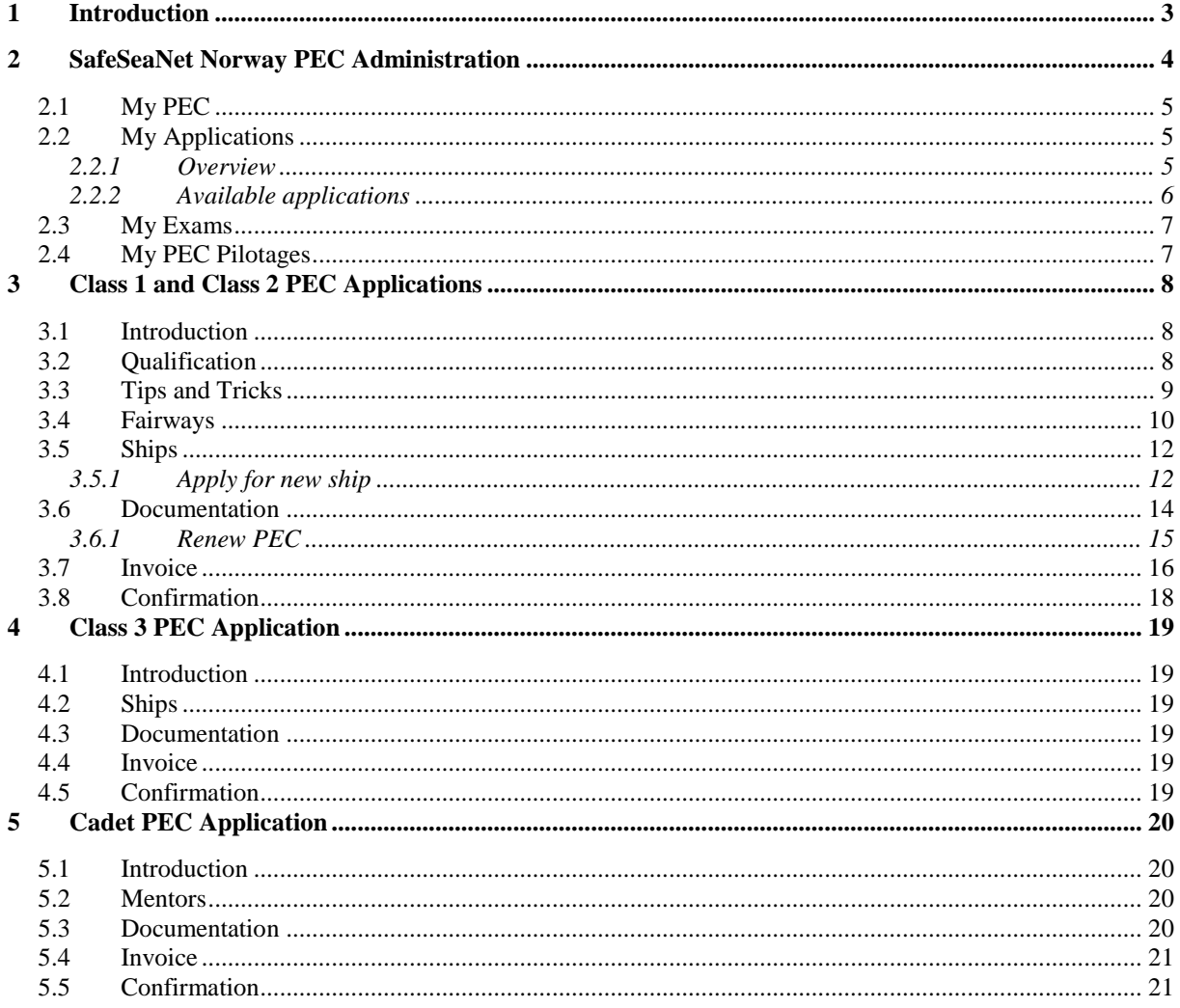

# <span id="page-2-0"></span>**1 Introduction**

This user guide highlights the most important PEC administration features available to navigators in SafeSeaNet Norway. It focuses especially on how to deliver PEC applications.

This guide can be found under "Documents" (see top menu bar inside SafeSeaNet) or via the help option in the PEC Admin menu.

For a more in-depth overview of the PEC system, visit:

*<http://www.kystverket.no/Maritime-tjenester/Farledsbevis/Fakta-om-farledsbevis/>*

# <span id="page-3-0"></span>**2 SafeSeaNet Norway PEC Administration**

When you log in as a navigator you will have a menu on the left called PEC Admin.

There are four menu options available (five for assessors):

```
My PEC
My Applications
My Exams
My PEC Pilotages
(My PEC Evaluations)*
```
\*: Only available to assessors. Assessor evaluations are covered in a separate user guide.

The following chapters describes each menu option.

## <span id="page-4-0"></span>**2.1 My PEC**

My PEC is only available if you have a PEC or if you have applied for PEC. If you try to access My PEC without a PEC, you will be redirected to My Applications.

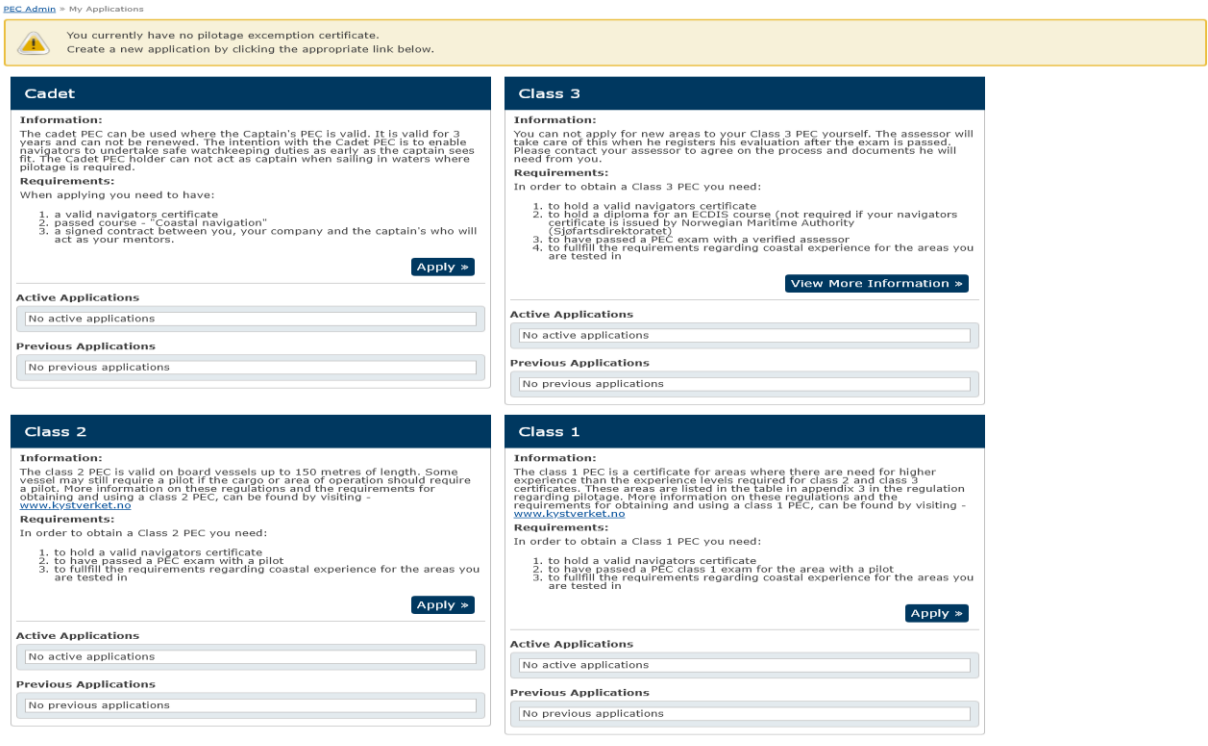

#### *Figure 1: My PEC*

# <span id="page-4-1"></span>**2.2 My Applications**

#### <span id="page-4-2"></span>**2.2.1 Overview**

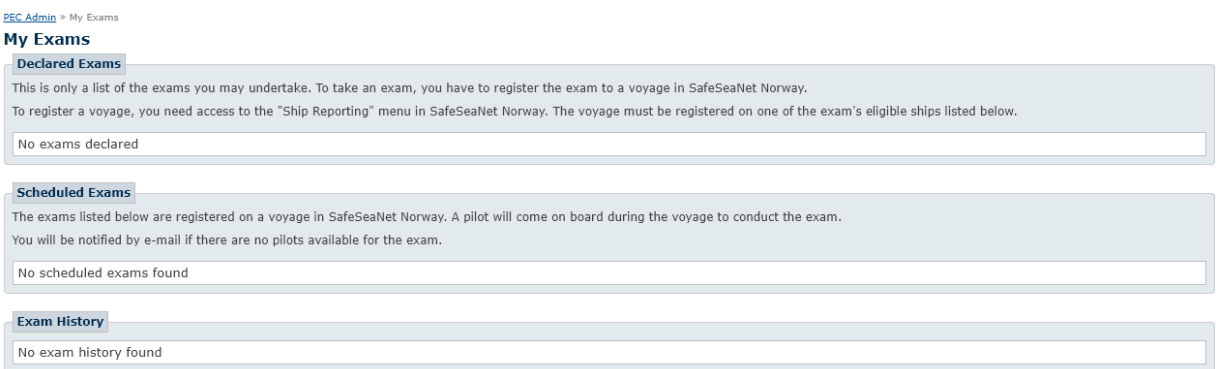

#### *Figure 2: My Applications*

My Applications gives an overview of all active and previous applications for each PEC class. Here you will be able to update, view and cancel active applications. You can also view previous applications.

#### <span id="page-5-0"></span>**2.2.2 Available applications**

The following table shows the available application types for each class:

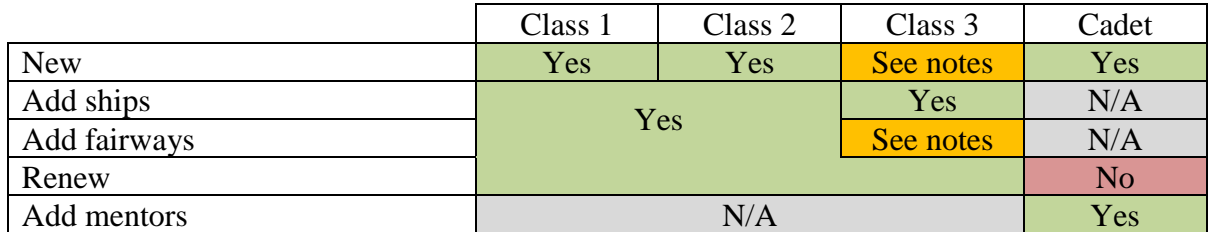

Please note:

- Merged cells indicate application types that can be combined, e.g. you may apply for new fairways and ships for Class 1 and Class 2 and apply for renewal in the same application.
- Renew is only available within 6 months of PEC class expiry date.
- Only assessors can deliver new Class 3 applications.
- You can only apply for new ships in Class 3; new fairways must be added by an assessor.
- Cadet PEC can not be renewed.

You can have a maximum of 2 active applications at any given time (active assessor applications are not counted):

- One Class 1, Class 2 or Class 3 (or a combination) application.
- One Cadet application

Refer to chapters Class 1 and Class 2 PEC Applications, [4](#page-18-0) and [5](#page-19-0) for how to deliver applications for each PEC class.

# <span id="page-6-0"></span>**2.3 My Exams**

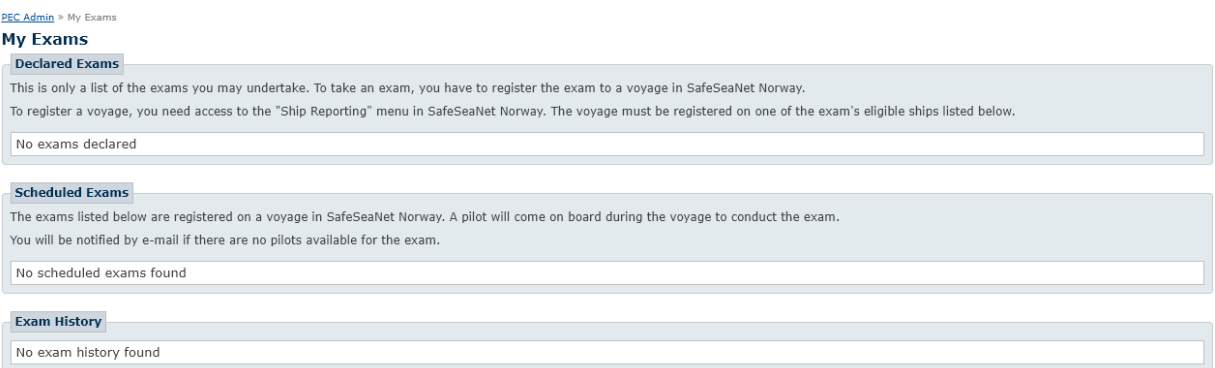

#### *Figure 3: My Exams*

On this page you can view your declared exams, exams that have been scheduled and previously scheduled exams that have been taken.

Declared exams are created by a caseworker based on your PEC applications. To schedule an exam, register a voyage on one of the ships listed in the "Ships for Exam" column. You will then be able to select which declared exam you want to take during the voyage.

When the voyage has been processed and approved by a caseworker, an entry will appear under "Scheduled Exams". A pilot will come on board during the voyage to conduct the exam. You will be notified by email if there are no pilots available for the exam.

Exam history shows your previously scheduled exams, and whether you passed or not.

## <span id="page-6-1"></span>**2.4 My PEC Pilotages**

PEC Admin > My PEC Pilotage **My PEC Pilotages** No pilotages found

#### *Figure 4: My PEC Pilotages*

On this page you can view the voyages where your PEC has been used. This history can be used when renewing your PEC.

# <span id="page-7-0"></span>**3 Class 1 and Class 2 PEC Applications**

#### <span id="page-7-1"></span>**3.1 Introduction**

Class 1 and Class 2 PEC applications have a similiar application flow and will be presented as one chapter.

# <span id="page-7-2"></span>**3.2 Qualification**

The qualification step is only shown when applying for a new PEC class. This step is skipped when adding ships and fairways or applying for renewal.

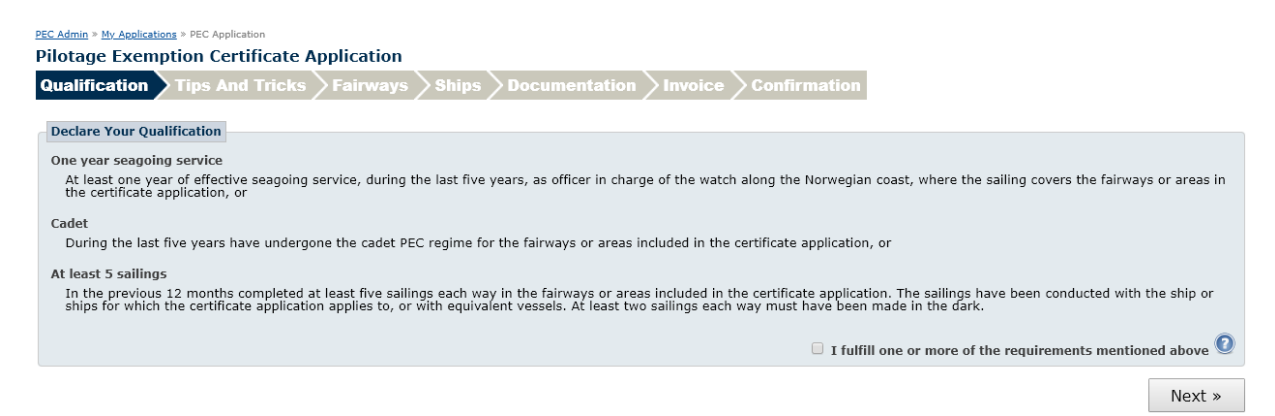

#### *Figure 5: Qualification*

Review the requirements and if you fulfill one or more, mark the checkbox I fulfill one or more of the requirements mentioned above. Click the Next button to proceed to the Tips And Tricks step.

# <span id="page-8-0"></span>**3.3 Tips and Tricks**

In the Tips And Tricks step you can watch a video that contains more information about administration of your PEC. You can choose to skip this step in the future by marking the Don't show me this again checkbox. You can still view the tips and tricks video at any time by clicking the link at the bottom of the screen.

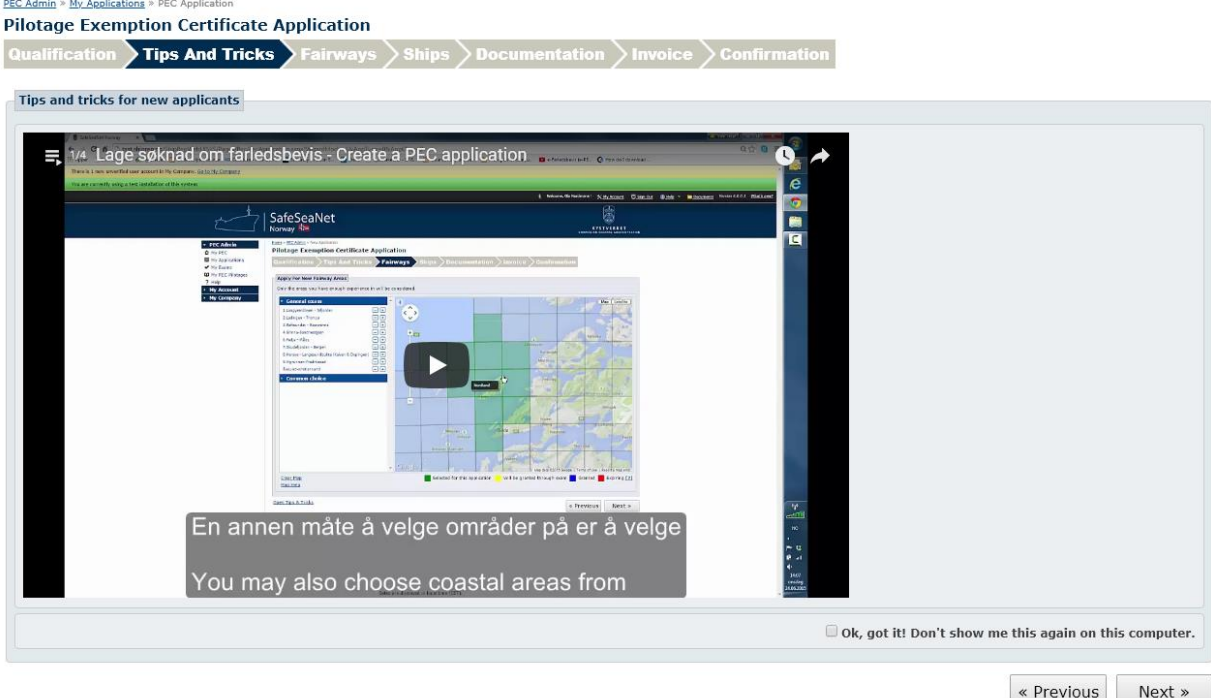

#### *Figure 6: Tips And Tricks*

Click the Next button to proceed to the Fairways step.

# <span id="page-9-0"></span>**3.4 Fairways**

If you apply for PEC Class 1, the Fairways step will be split in two: one step for Class 1 and one step for Class 2. You may add fairways for both classes.

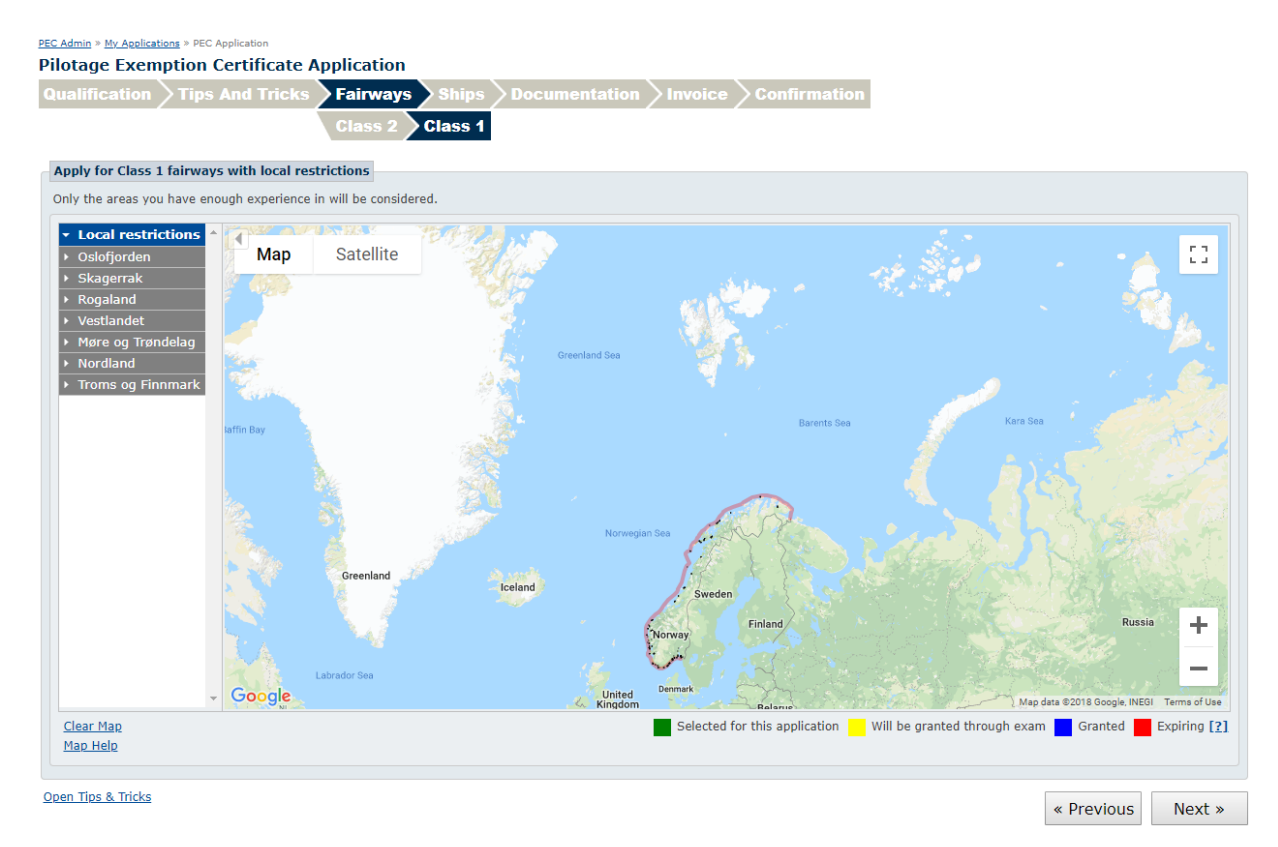

*Figure 7: Fairways – two steps*

Right-clicking a Class 1 fairway will show details about the local restrictions.

If you apply for PEC Class 2, there will be only one fairway step.

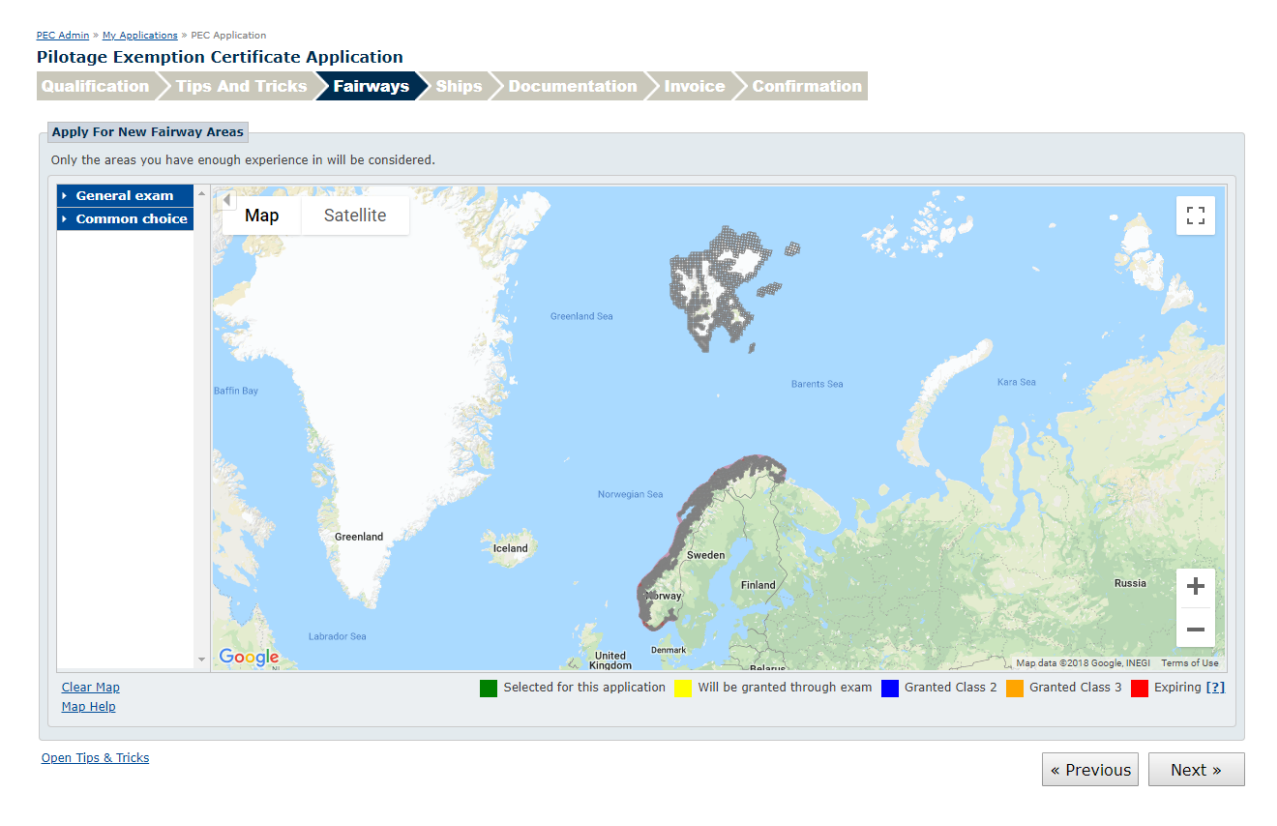

#### *Figure 8: Fairways – single step*

Select the fairway areas you wish to apply for by clicking the segments in the map or use the list to the left. The list contains collections of segments for predefined exam sets or other common choices. If you select segments manually, please ensure that you select a sufficient number of segments to cover the entire fairway area you are applying for. You will be required to provide documentation for experience in these fairways in a later step.

The segments in the map are colored:

- GREEN Segments selected for the application.
- BLUE Granted segments. Cannot be selected.
- YELLOW Will be granted through a declared exam. Can be selected.
- RED Expiring fairways. Can be selected.

To undo all selections, click "Reset map" at the bottom left.

You can hide the list to the left of the map by clicking the arrow at the top left of the map.

When you have finished your selection, click the Next button to proceed to the Ships step.

#### <span id="page-11-0"></span>**3.5 Ships**

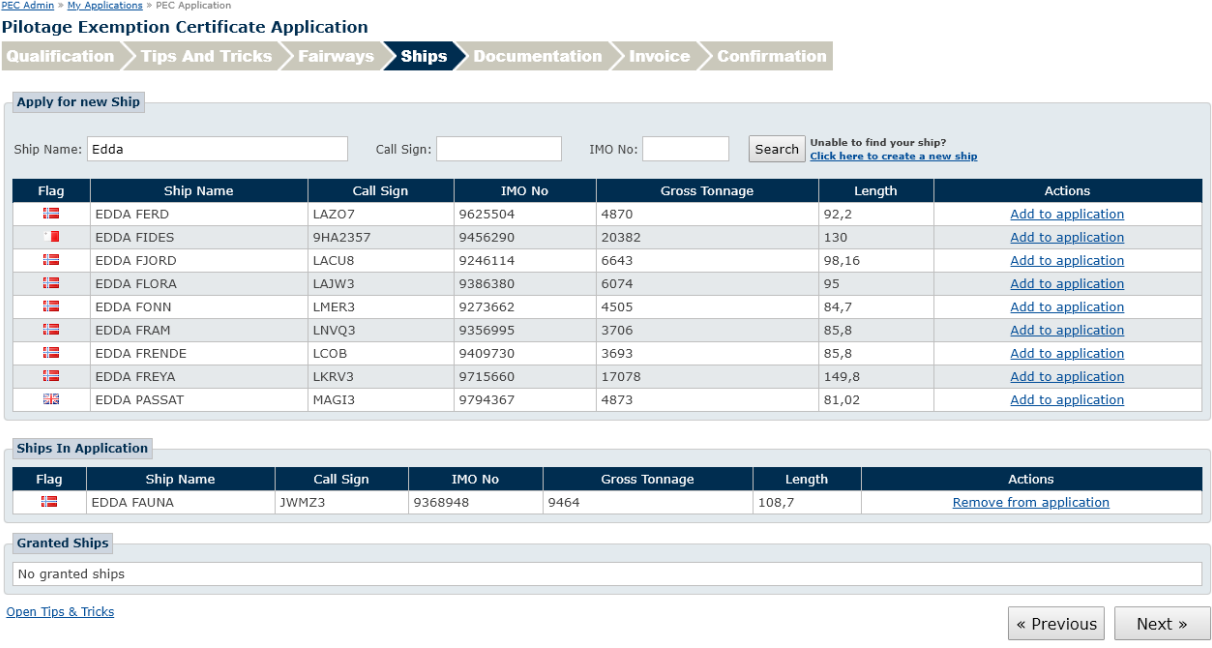

#### *Figure 9: Ships*

In the Ships step you can administer the ships tied to your PEC. You can see which ships have been granted previously, you can remove ships from your PEC, or you can apply for new ships by adding them to your application. Only ships with length exemptions or shorter than 150 meters can be added.

#### <span id="page-11-1"></span>**3.5.1 Apply for new ship**

You can search by Ship Name, Call Sign or IMO number. Click the Add to application link to add any ship from the search result. You can remove a ship from your application by clicking the Remove from evaluation link.

If you can't find your ship you can create it by clicking the Click here to create a new ship link. The link will only apear after you have made a search attempt.

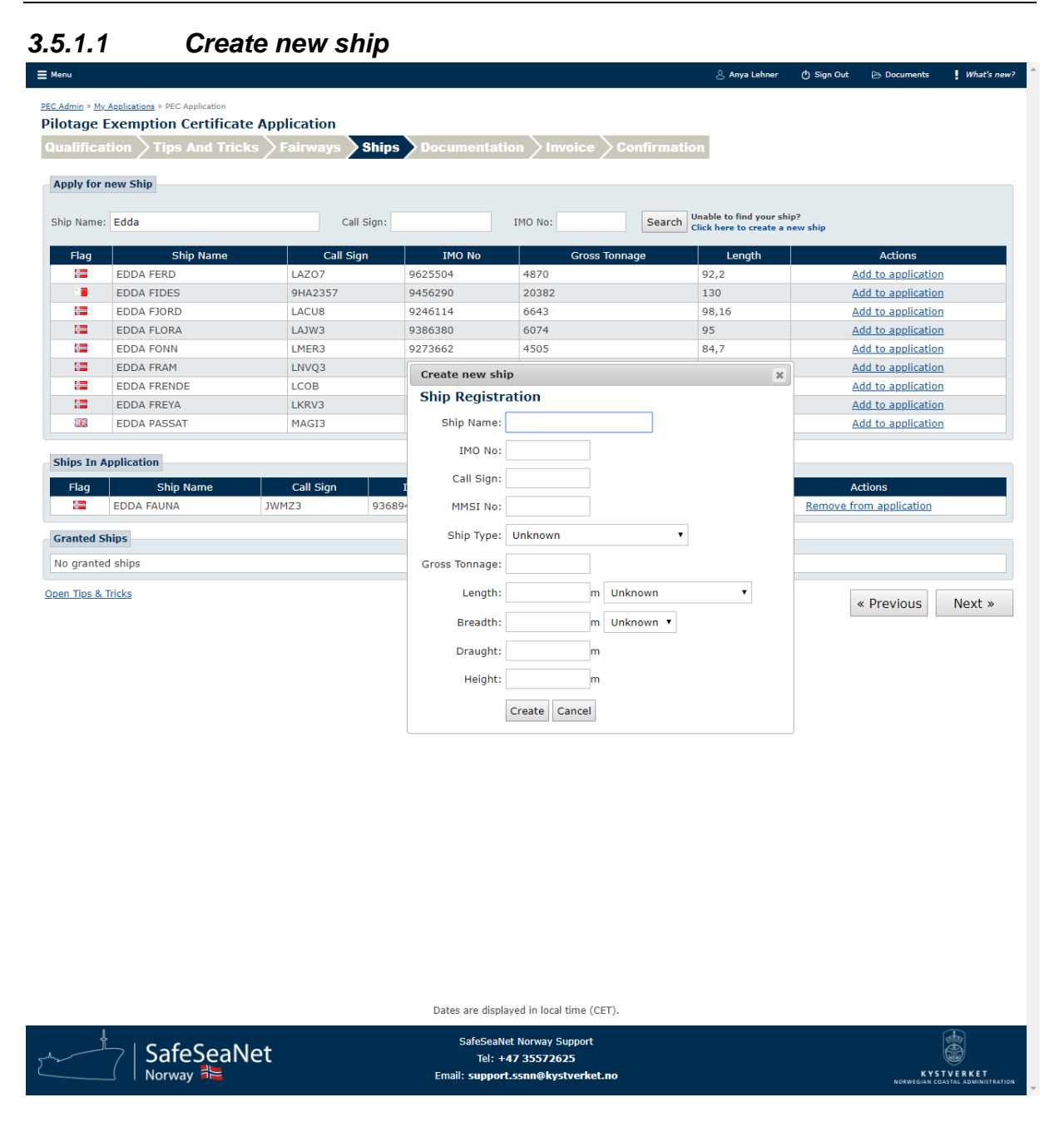

*Figure 10: Create New Ship*

When registering a new ship the following fields are required: Ship Name, IMO no, Call Sign and Length. After entering the information, click the Create button to register the ship with your application. The newly registered ship is subject to verification by SafeSeaNet Norway.

#### <span id="page-13-0"></span>**3.6 Documentation**

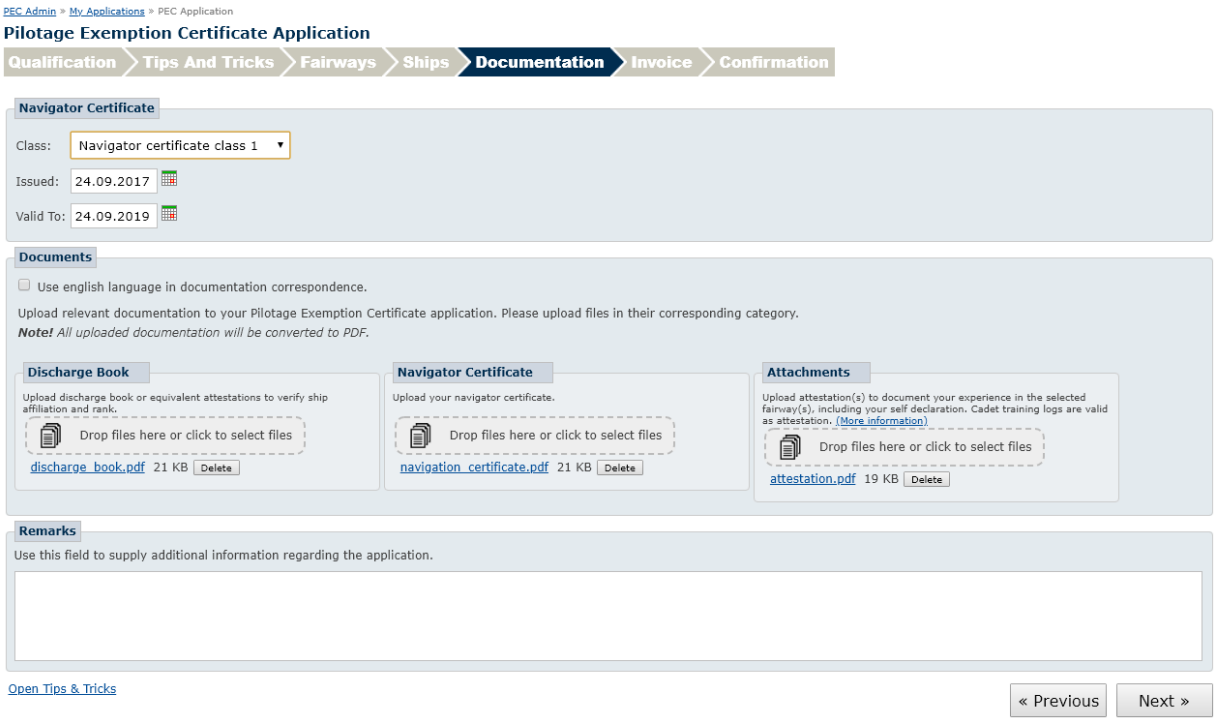

#### *Figure 11: Documentation*

In the Documentation step you are required to upload documents relevant to the application.

Start by making sure Navigator Certificate level, Issued date and Valid To date are filled out and correct. These fields will be pre-filled if you already have a PEC.

Use the corresponding file upload boxes to upload your Navigator Certificate\* and Discharge Book. Any other relevant documentation should be uploaded using the Attachments upload box.

Click Browse to locate and select the files on your computer. When you have selected a file, click Upload. You can remove a file that you have uploaded by clicking the Remove link next to the file. If you need to you can upload more than one file in each box.

\*: Navigator Certificate must be uploaded if you don't have a PEC or if the navigator certificate fields are changed.

If you have any remarks you can use the Remarks field to add relevant information.

You can choose whether you want correspondence in English rather than Norwegian, by checking the Use english language in documentation correspondence check box.

#### <span id="page-14-0"></span>**3.6.1 Renew PEC**

You may renew any PEC class that expires in less than 6 months. The renew dialog is only visible if there is at least one PEC class eligible for renewal.

You will be required to document your certificate renewal. You can upload documentation that you have the required experience, or you can use SafeSeaNet pilotage history to document your experience.

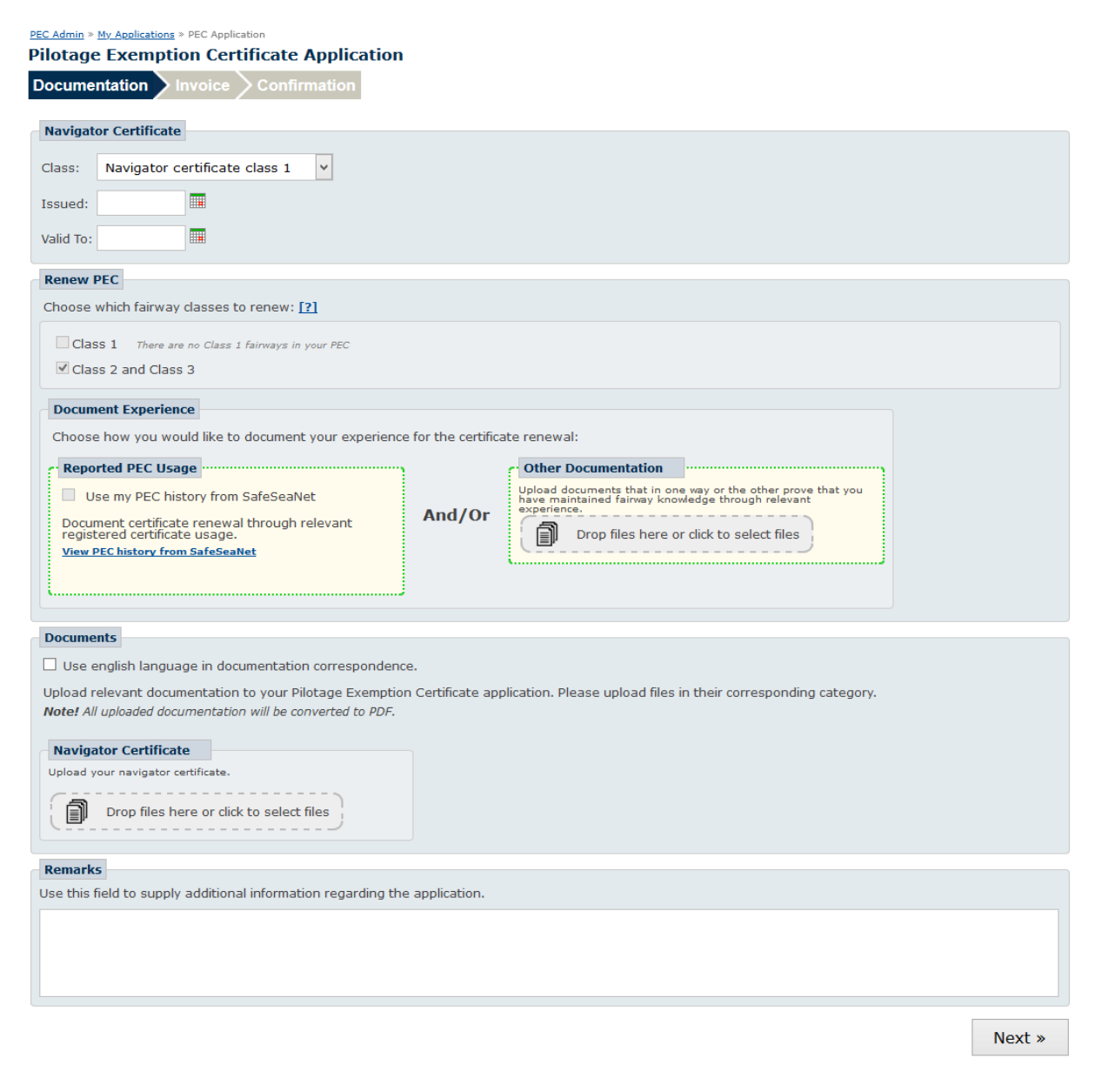

*Figure 12: Renewal*

Click the Next button to proceed to the Invoice step.

#### <span id="page-15-0"></span>**3.7 Invoice**

Set the application invoice receiver. The step defaults to the your associated company, if possible.

Use the search field to change company.

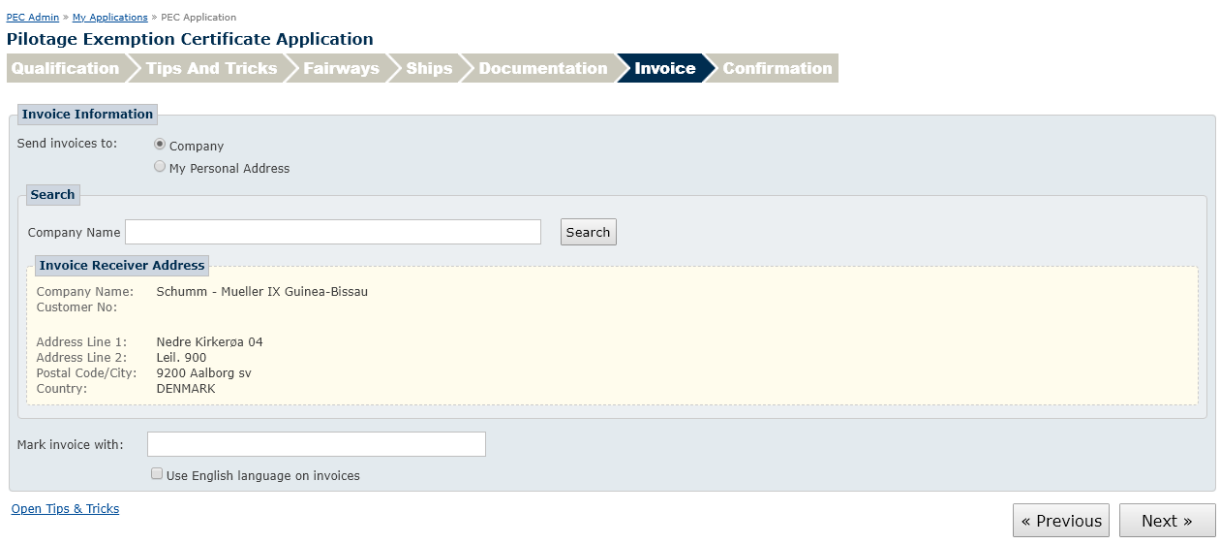

#### *Figure 13: Invoice*

If your search gave more than one result, use the Select link to select the correct company.

| <b>Invoice Information</b><br>Send invoices to:<br>Company<br>My Personal Address<br><b>Search</b> |           |                    |        |                     |                        |             |               |
|----------------------------------------------------------------------------------------------------|-----------|--------------------|--------|---------------------|------------------------|-------------|---------------|
|                                                                                                    |           |                    |        | Company Name Kyst   | Search                 |             |               |
|                                                                                                    |           |                    |        | <b>Company Name</b> | <b>Organization No</b> | Location    |               |
|                                                                                                    |           |                    |        | HAVØY KYSTFISKE A/S | 988770795              | 6260 Skodje | <b>Select</b> |
| <b>KGJS KYSTTANK AS</b>                                                                            | 983581706 | 5147 Fyllingsdalen | Select |                     |                        |             |               |
| KNUTSEN KYST LNG KS                                                                                | 984616848 | 5504 Haugesund     | Select |                     |                        |             |               |
| KYST1                                                                                              | 994841297 | 5006 Bergen        | Select |                     |                        |             |               |
| <b>KYSTBUNKER AS</b>                                                                               | 995583976 | 6006 Ålesund       | Select |                     |                        |             |               |
| <b>KYSTESKADREN KE</b>                                                                             | 984496397 | 5886 Bergen        | Select |                     |                        |             |               |
| KYSTMUSEET I SOGN OG FJORDANE                                                                      | 970125442 | 6901 Florø         | Select |                     |                        |             |               |
| <b>KYSTVAKTEN KV</b>                                                                               | 986147756 | 8401 Sortland      | Select |                     |                        |             |               |
| <b>KYSTVERKET</b>                                                                                  | 874783242 | 3191 Horten        | Select |                     |                        |             |               |
| KYSTVERKET REDERI                                                                                  | 986141936 | 6025 Ålesund       | Select |                     |                        |             |               |
| MAUSUND KYSTFISKE AS                                                                               | 915242855 | N/A                | Select |                     |                        |             |               |
| MIDT NORSK KYSTSERVICE AS                                                                          | 895053082 | 7771 Flatanger     | Select |                     |                        |             |               |
| NORDNES KYSTFISKE AS                                                                               | 914524822 | 6058 Valderøya     | Select |                     |                        |             |               |
| PARTREDERIET KYSTEKSPRESSEN ANS                                                                    | 970920110 | 7486 Trondheim     | Select |                     |                        |             |               |
| TOPAS KYSTFISKE AS                                                                                 | 995542889 | N/A                | Select |                     |                        |             |               |

*Figure 14: Search for company*

If the invoice should be sent to you personally, select My Personal Address. Enter your address in the form.

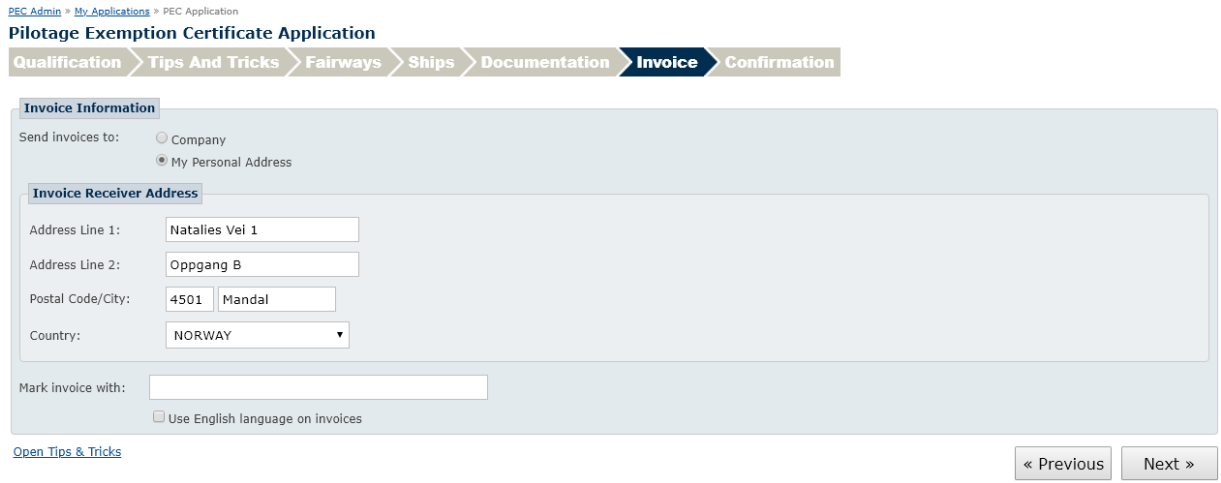

#### *Figure 15: Invoice to personal address*

If you prefer to have your invoice in english, mark the check box Use English language on invoices.

Click the Next button to go to the Confirmation step.

# <span id="page-17-0"></span>**3.8 Confirmation**

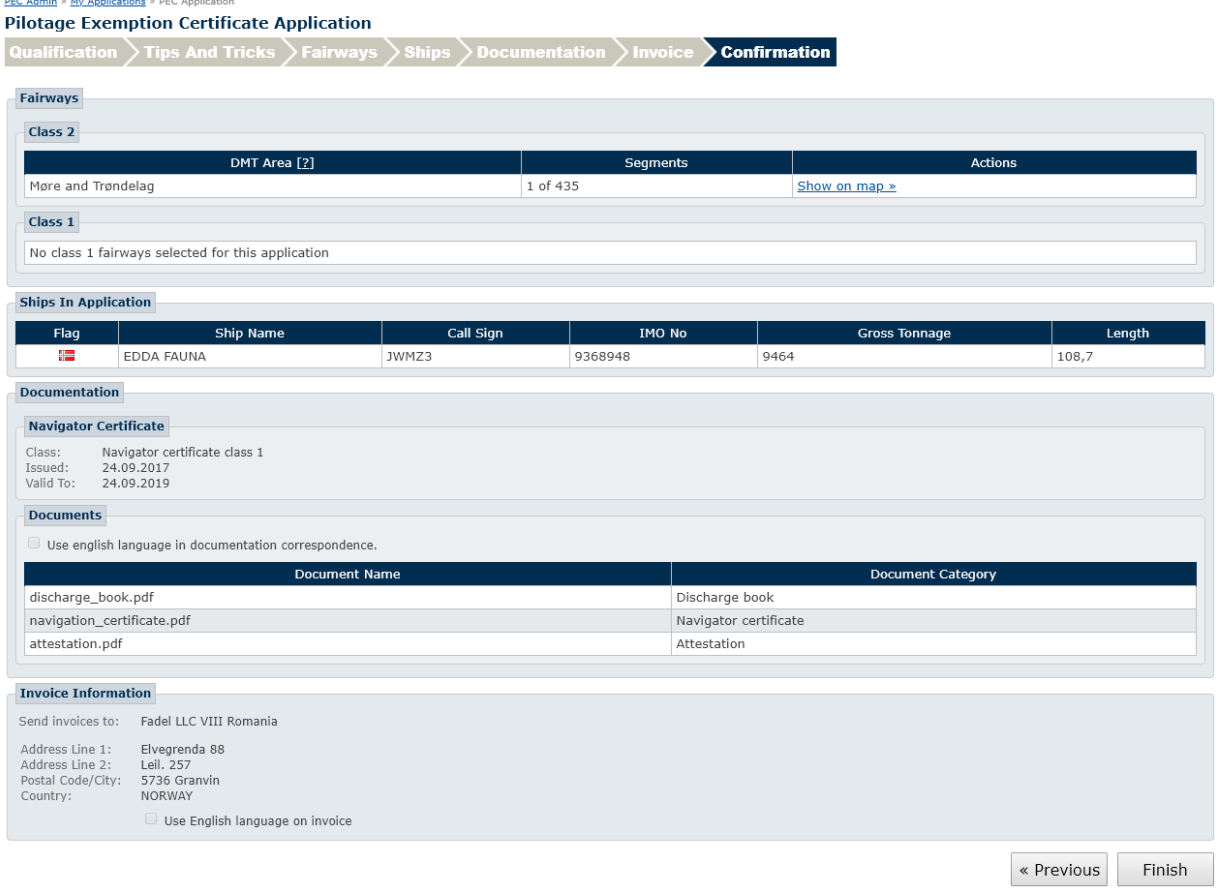

#### *Figure 16: Confirmation*

In the confirmation step you will see a summary of the information you have entered in the previous steps of the application. Review the information, and click Finish to send the application to SafeSeaNet Norway.

# <span id="page-18-0"></span>**4 Class 3 PEC Application**

## <span id="page-18-1"></span>**4.1 Introduction**

You may apply for renewal and adding of ships to your Class 3 PEC. Class 3 fairways can only be added by an assessor.

# <span id="page-18-2"></span>**4.2 Ships**

The Ships step is the same as for Class 1 and Class 2 applications (see [3.5\)](#page-11-0), but there is a length limit of 100 meters for Class 3.

Click the Next button to proceed to the Documentation step.

# <span id="page-18-3"></span>**4.3 Documentation**

The Documentation step is the same as for Class 1 and Class 2 applications (see [3.6\)](#page-13-0).

Click the Next button to proceed to the Invoice step.

#### <span id="page-18-4"></span>**4.4 Invoice**

The Invoice step is the same as for Class 1 and Class 2 applications (see [3.7](#page-15-0)[3.6\)](#page-13-0).

Click the Next button to proceed to the Confirmation step.

# <span id="page-18-5"></span>**4.5 Confirmation**

The Confirmation step is similar to the one for Class 1 and Class 2 applications, only there is no section for fairways (see [3.8\)](#page-17-0).

Click the Finish button to send the application.

# <span id="page-19-0"></span>**5 Cadet PEC Application**

#### <span id="page-19-1"></span>**5.1 Introduction**

The cadet PEC is subject to the PECs of the mentors in it. This means that a cadet PEC only can be used on the ships and in the areas that are in the mentors PECs. To receive a cadet PEC you must conduct a coastal navigation course, hold a valid navigators certificate and have a signed contract with at least one mentor with a valid PEC

# <span id="page-19-2"></span>**5.2 Mentors**

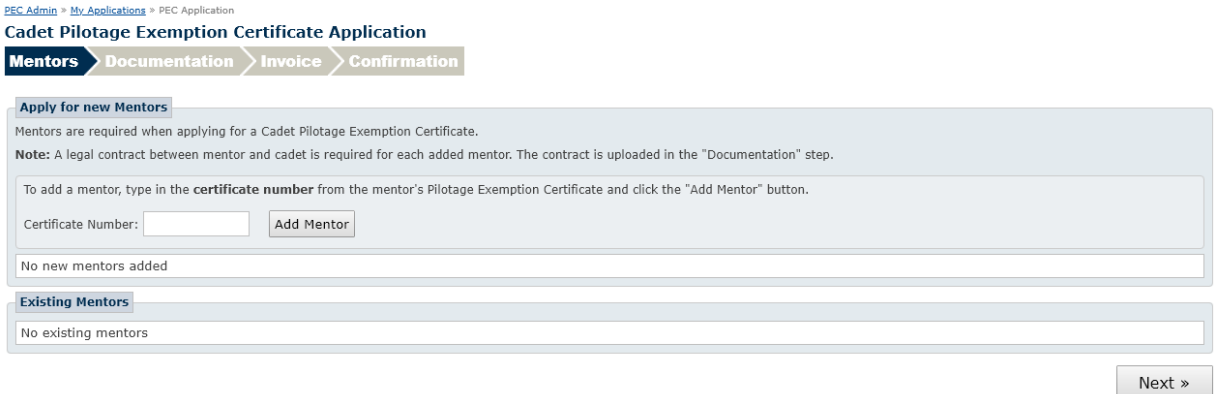

#### *Figure 17: Mentors*

The first step in the cadet application process is the Mentors step. Enter your mentor's Pilotage Exemption Certificate number in the Certificate Number field and click Add Mentor. You can add more than one mentor to your certificate applicaton. Exisiting mentors will be shown in the Existing Mentors field.

Click the Next button to proceed to the Documentation step.

## <span id="page-19-3"></span>**5.3 Documentation**

The Documentation step is similar to the step for Class 1 and Class 2 applications, but with different document categories (see [3.6\)](#page-13-0).

Use the file upload boxes to upload your Navigator Certificate, Course Diploma and Contract.

Click the Next button to proceed to the Invoice step.

## <span id="page-20-0"></span>**5.4 Invoice**

and the company of the company of

The Invoice step is the same as for Class 1 and Class 2 applications (see [3.7\)](#page-15-0).

Click the Next button to go to the Confirmation step.

# <span id="page-20-1"></span>**5.5 Confirmation**

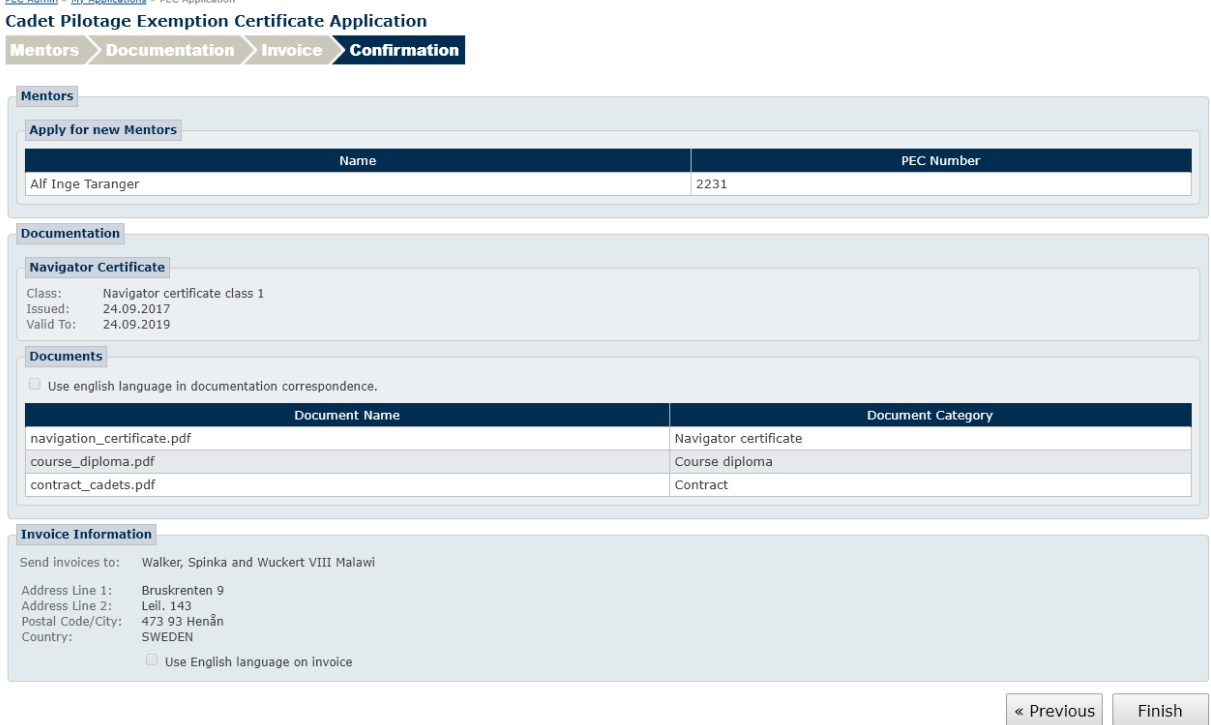

#### *Figure 18: Confirmation*

The Confirmation step presents a summary of the application. You will receive a copy of the confirmation by email (to the email address registered in My Profile).

Review the information, and click Finish to register the application.